# DIGITAL TICKETING GUIDE

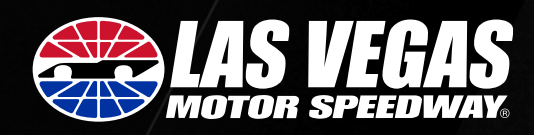

# LOG IN TO THE LVMS APP

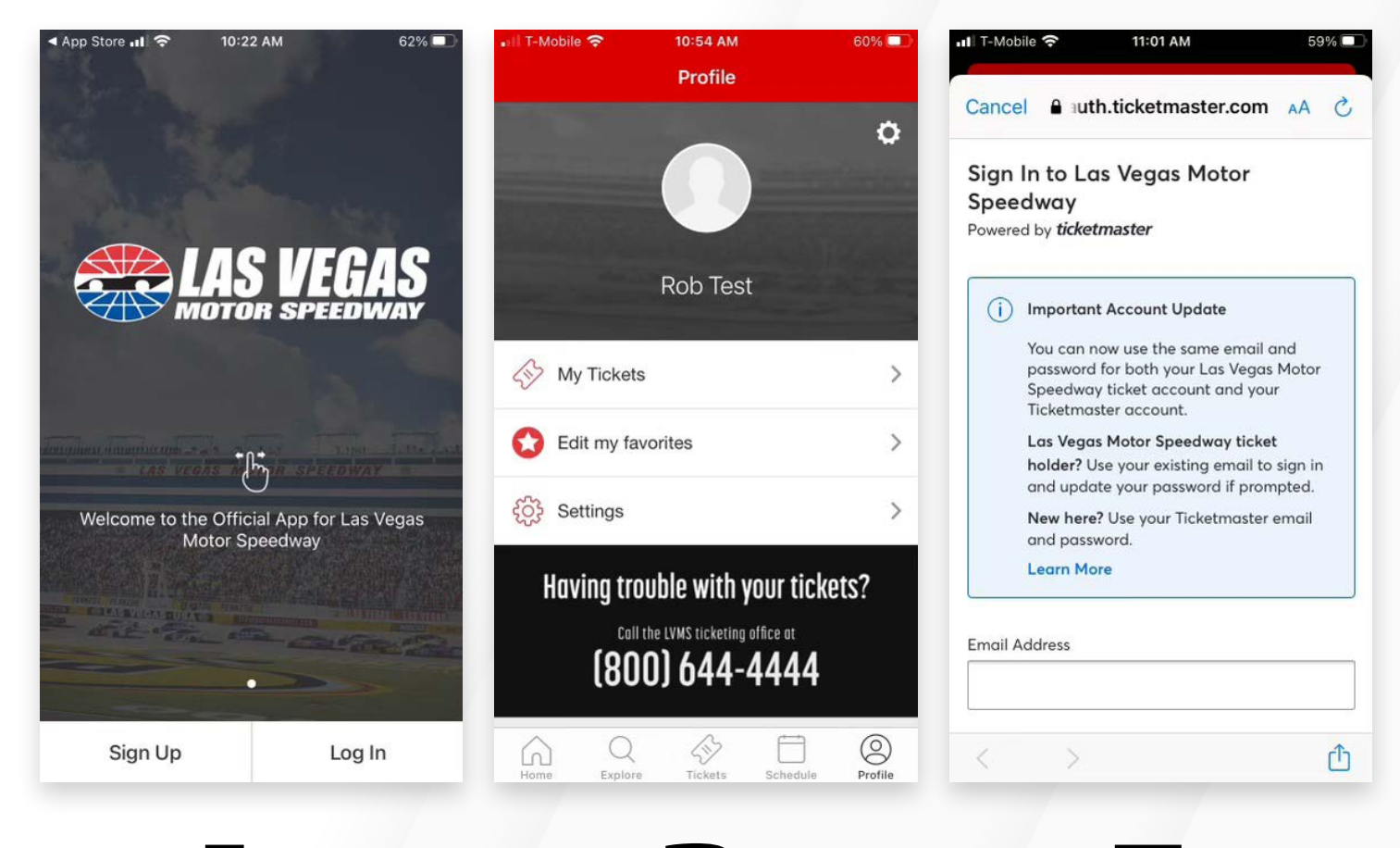

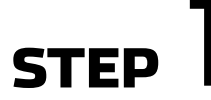

Step 1 – Download and log into the [Las Vegas Motor Speedway App.](https://www.lvms.com/fans/mobile-app/)

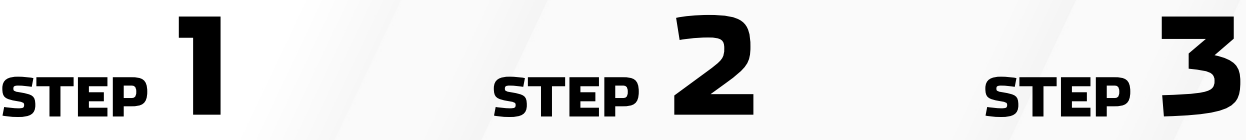

Click on Profile and select My Tickets.

NOTE: For new users: choose "Las Vegas Motor Speedway Account" if prompted after selecting 'My Tickets'.

Log in using the email address and password associated with your LVMS ticket account.

NOTE: If you have not logged in previously, select FORGOT PASSWORD and you will be directed to LVMS account manager to reset your credentials.

You will be prompted to enter the email address associated with your LVMS account and a one-time activation code will be sent to your email address.

Once the code is verified you will be prompted to enter a new password.

# ACCESSING YOUR TICKETS

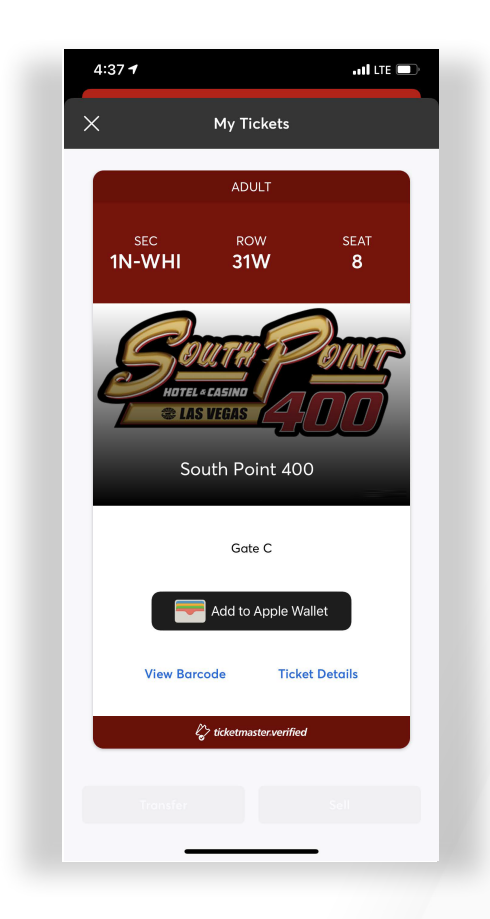

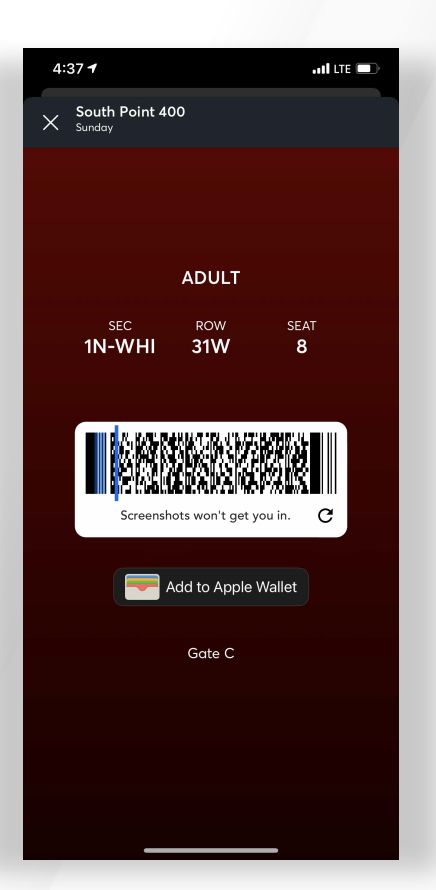

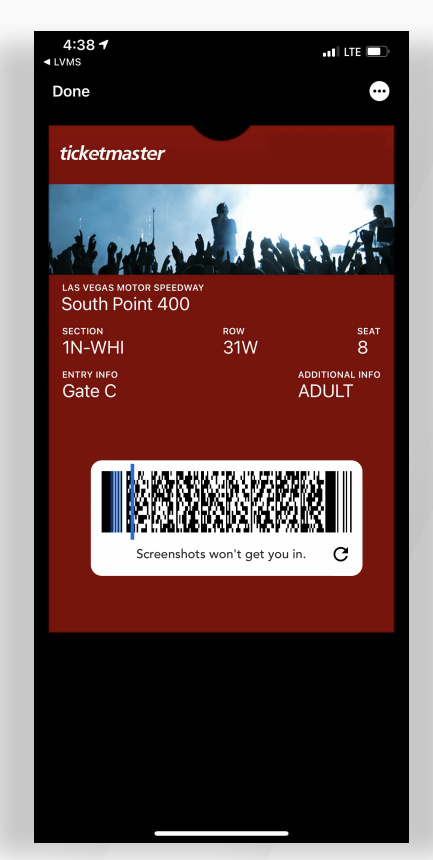

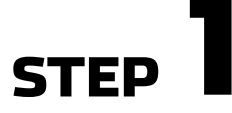

From your app, tap on Your Event to view your ticket, then tap View Barcode.

NOTE: If you want to transfer tickets to someone, now is the time to do it. You will NOT be able to transfer tickets once they are added to your wallet.

If transfering, click Transfer and you will be prompted to enter an email or a mobile number. See the following pages for more information about transferring tickets.

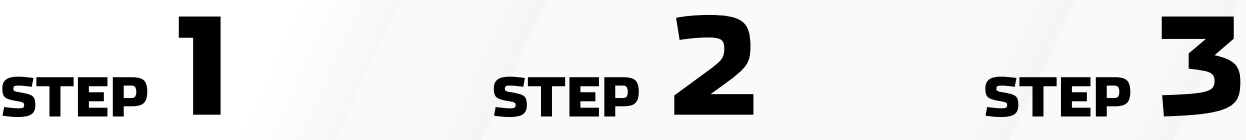

At the gate, have your phone out and ready to go — you'll simply tap, scan and proceed to enter.

For even faster entry, add your tickets to your phone's digital wallet. You'll breeze through the gate with a quick tap-and-go!

### Please Note:

SafeTix Barcodes use an encrypted scannable barcode that refreshes every few seconds to protect tickets from being screenshot or copied. Screenshots and copies are not valid for admission.

## TRANSFERRING TICKETS **ON YOUR MOBILE DEVICE**

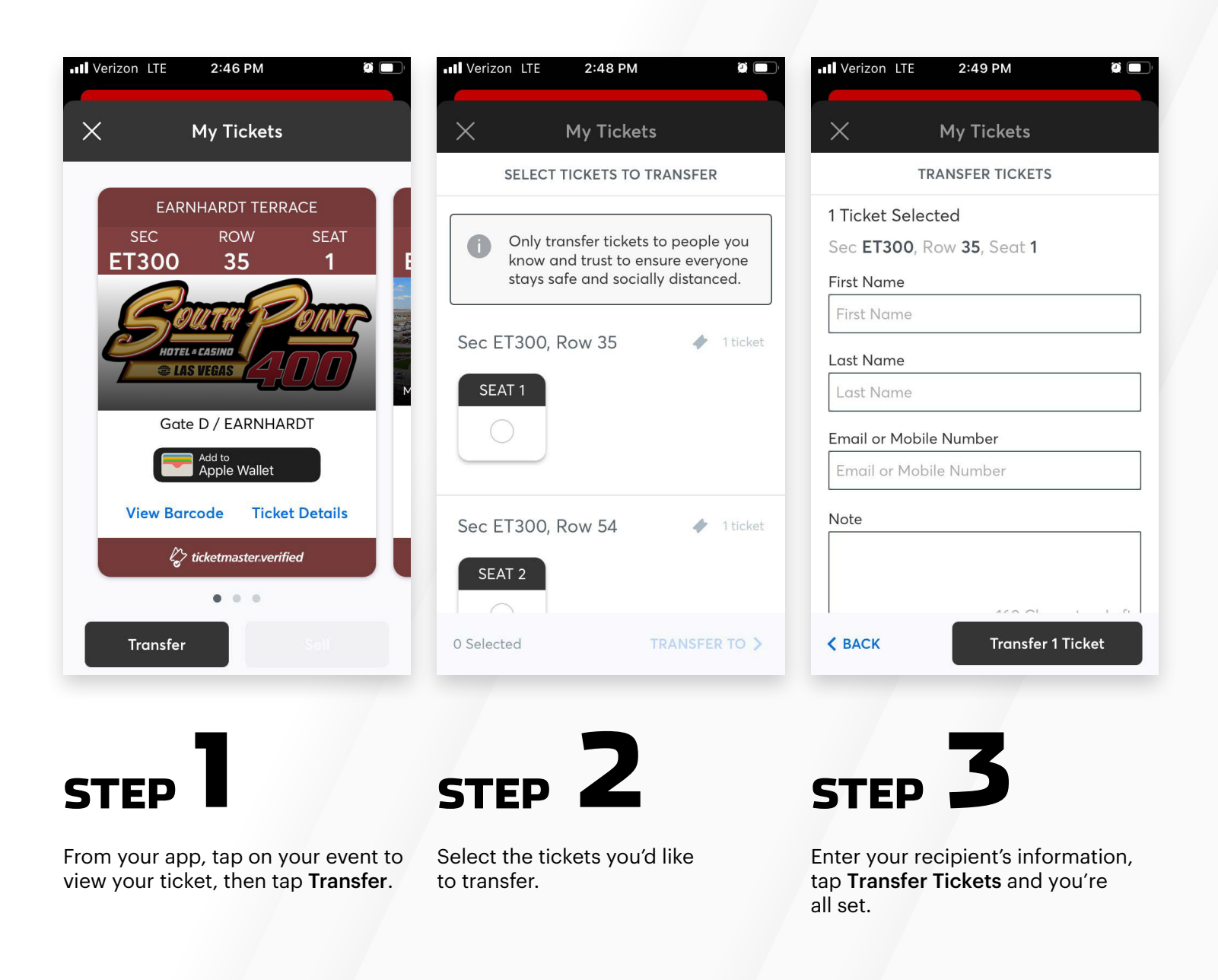

When transferring tickets you'll receive two (2) emails: one confirming your ticket(s) have been sent and another when your recipient accepts the tickets you sent. Your recipient will also receive an email prompting them to accept your tickets. Once the ticket transfer has been accepted, the tickets in your account are no longer valid and you will not be able to get into the event with those tickets.

#### Those receiving a ticket transfer must have an account.

If they do not have an account, they can easily create one when they accept the tickets.

# TRANSFERRING TICKETS **ON YOUR DESKTOP**

### 1 **STEP**

Proceed to the log-in page and then click "Manage My Events"

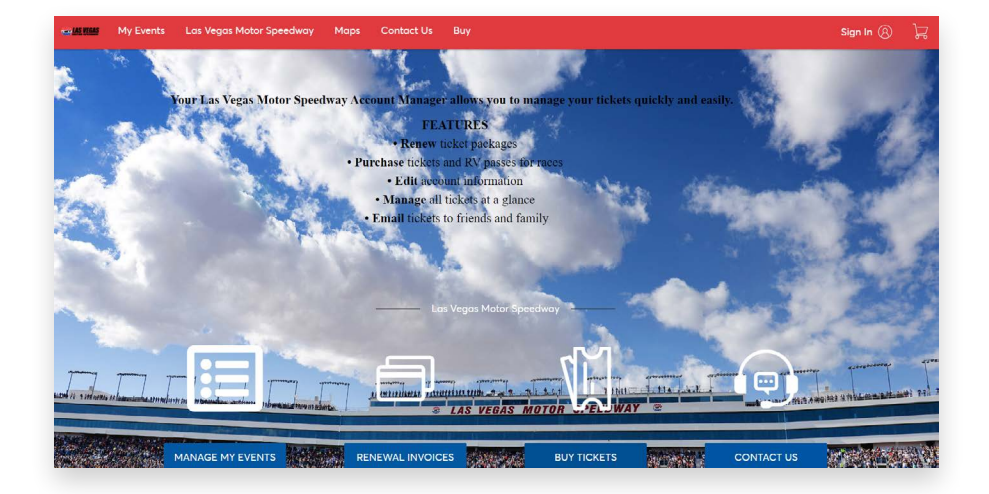

2 STEP

Select the event you wish to manage

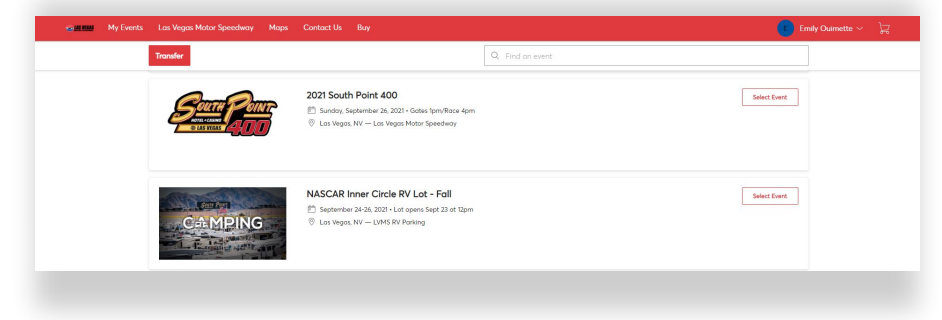

Here you can choose the option to view your ticket, transfer your ticket and if it is eligible you can sell it.

Other options include Print and Donate if that is enabled for your event.

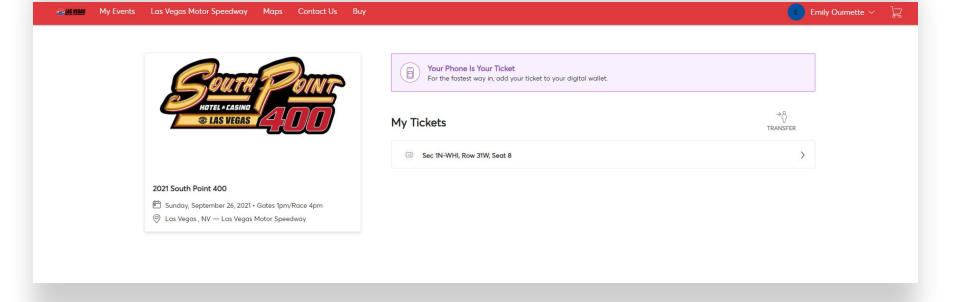

Here is the view of your ticket.

#### Please note that your phone will serve as your ticket.

By signing in from your smart phone you will have access to your ticket for entry or to transfer.

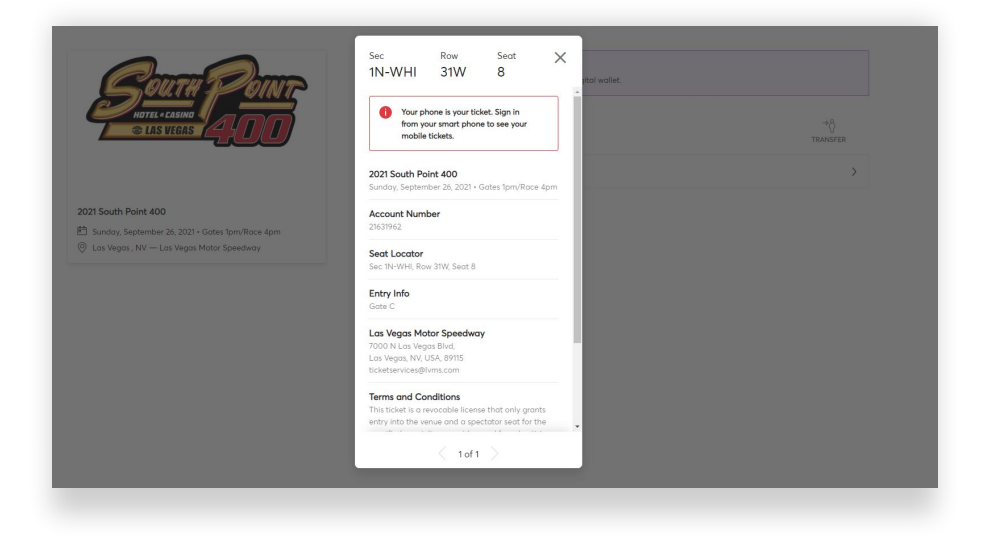

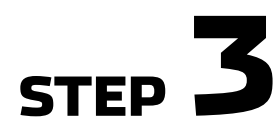

If you wish to transfer your ticket, select the ticket(s) and proceed to "Continue"

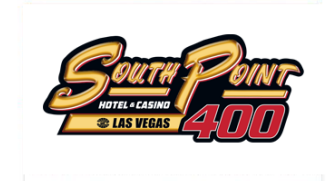

Mobile Test Event Morch 5, 2021 · Gates Open 4:00PM  $\oslash$  Las Vegas, NV — Las Vegas Motor Speedw

#### **Transfer Tickets**

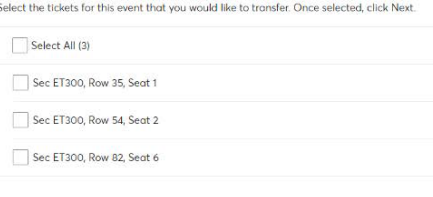

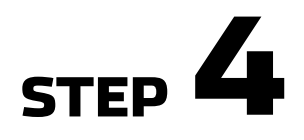

Enter your recipient's information and include any special notes.

Once submitted your recipient will receive an email informing them of the ticket you just sent to them.

They will be prompted to log in to accept the ticket or create an account in order to accept the ticket.

Once transferred, you will receive this message. That's it!

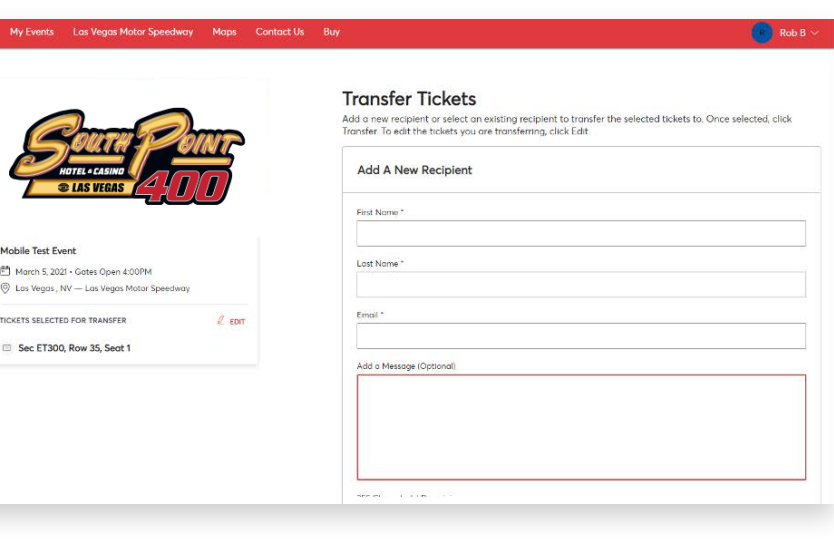

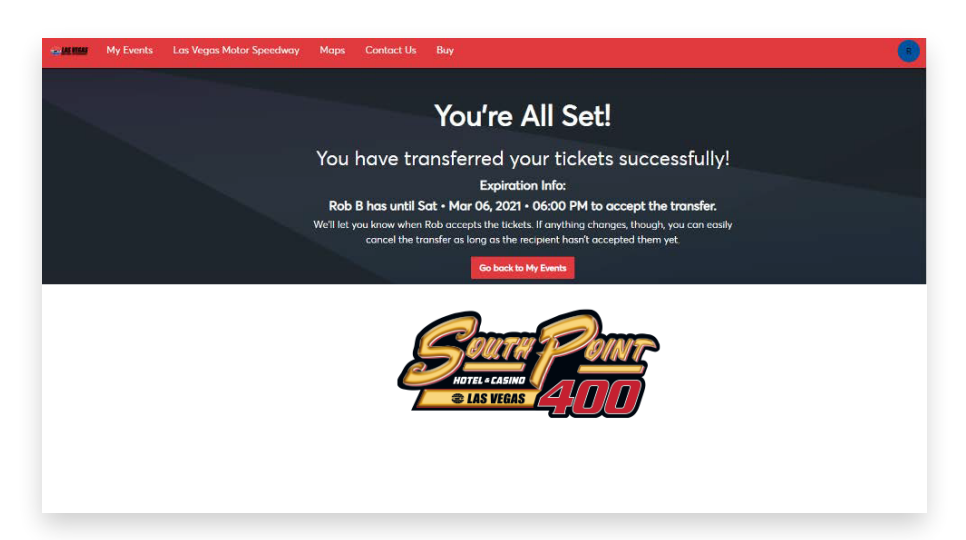